How to update and re-post an expired position in Handshake

- 1. Log in to your employer account in Handshake.
- 2. Click on "Jobs" on the left hand tool bar on Handshake Home Page for employers.
- 3. Click on "Expired" Jobs at the top of the job page.
- 4. Type in the title of your prior job posting in the search bar. The title should have included the job title as well as the department title so your job should be easy to find.

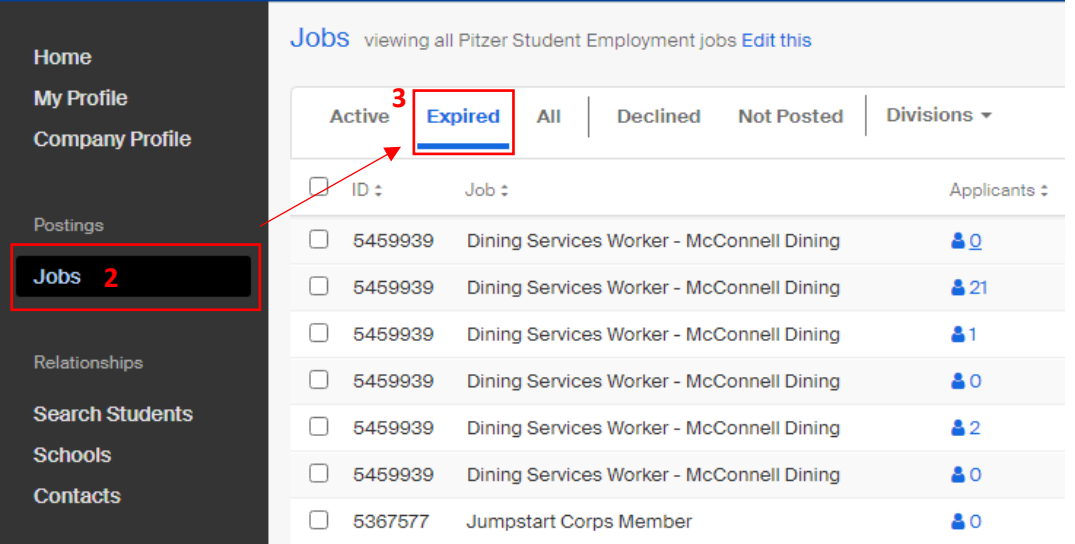

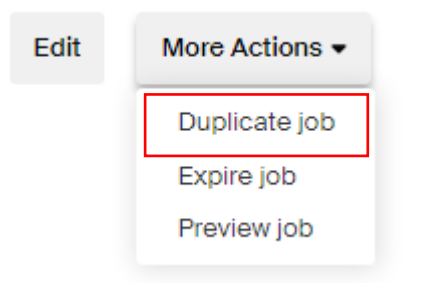

5. Click on the Pitzer Job posting and in the top right corner click on "More Actions" then select "Duplicate Job".

6. Complete the job posting by updating start and end dates, and details that may have changed.

NOTE: Always check with the HR Department for the current minimum wage for the semester you are hiring.

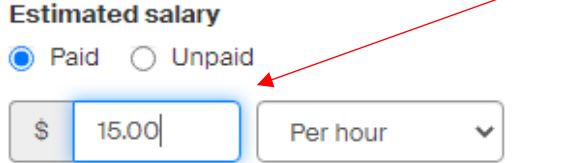

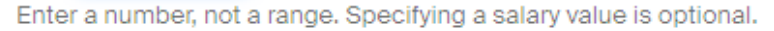

NOTE: Unselect "Email a summary of all applicants once my job expires" and select "Email every time a new students applies" to receive updates about applicants.

X Tamara Muir

Email a summary of all applicants once my job expires

Email every time a new student applies

- Send all applicants
- O Only send applicants who match all preferences
- 7. Under the Schools Tab type Pitzer and confirm that you are posting to the consortium. Select Global apply date and Global Expiration date and click on save.

## Select Consortium

You have selected one or more schools that belong to a consortium. A consortium is a group of schools that share employers and jobs. This means you will be selecting additional schools associated with the Consortium.

## **Claremont University Consortium**

- · Pitzer College (selected school)
- · Pomona College
- · Harvey Mudd College
- Claremont Graduate University
- · Scripps College
- · Claremont McKenna College
- Keck Graduate Institute

Cancel

Confirm

ö

Global apply start date <sup>O</sup>

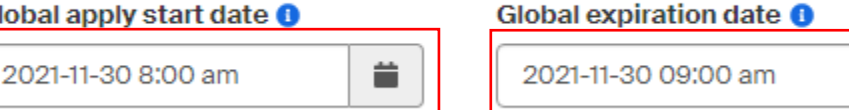

8. Your posting will be updated.